# **GAME MANAGEMENT SYSTEM (GMS)**

Comp Admins How to Edit to Results and Points

Updated August 2022

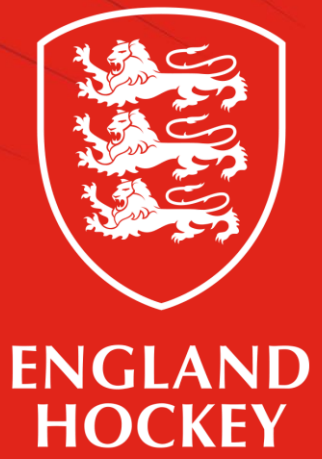

### Step 1. Find your fixture

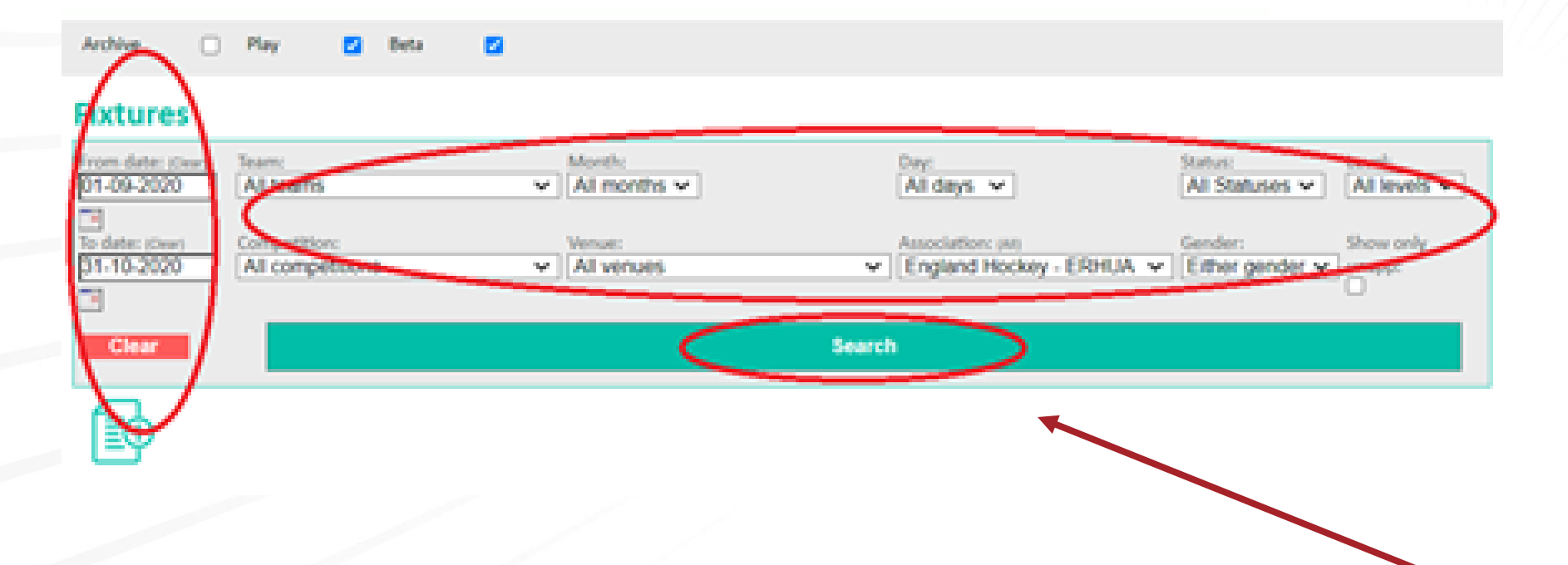

- Be specific. Use the dropdown menus and date fields (to and from range) to help you find the relevant fixture.
- Once you have made your choices, click "Search".

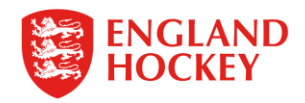

### View ing the Fixtures

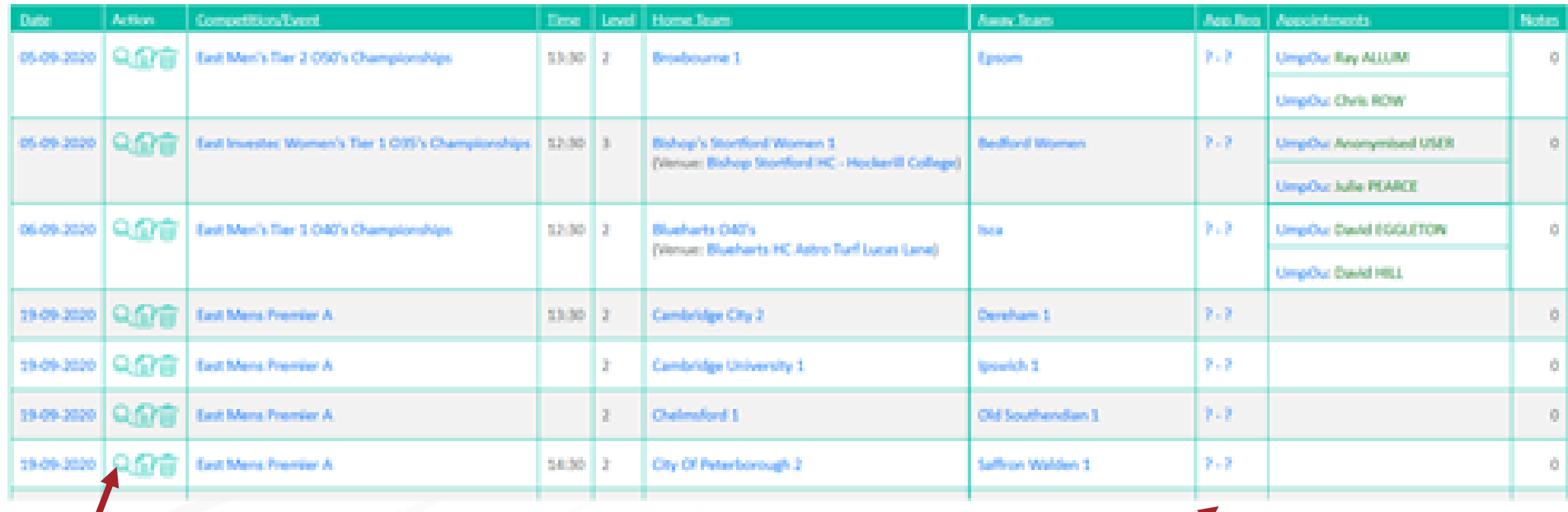

• To view more info on a specific fixture, click the magnifying glass

- For historic fixtures, where the result has been entered, you will see numbers in the App Req column e.g., 3-2 would represent a 3-2 win for the home team.
- If you see Record Score that means no result has been entered yet for a game that has passed.

## Step 2 - Edit Result

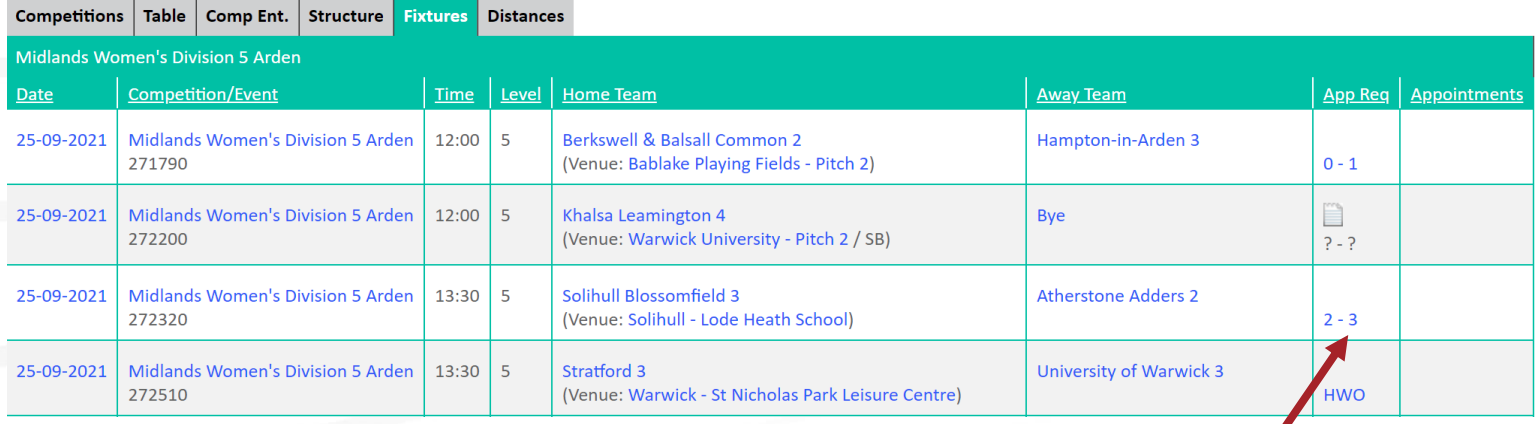

If you wish to edit the result of a game (e.g., correct a mistake)

- click on the  $-$  between the scores for that match
- If no result has been entered yet and the game has passed, then "Record Score " will appear. Click on that to enter a score.
- ? -? will appear if either of the teams are a BYE. This can't be edited.

**NB The update score menu will open with BLANKS in every box (including Red Cards). You MUST remember to add any Red Cards in that were received in the match, as otherwise these will be saved/updated as 0.**

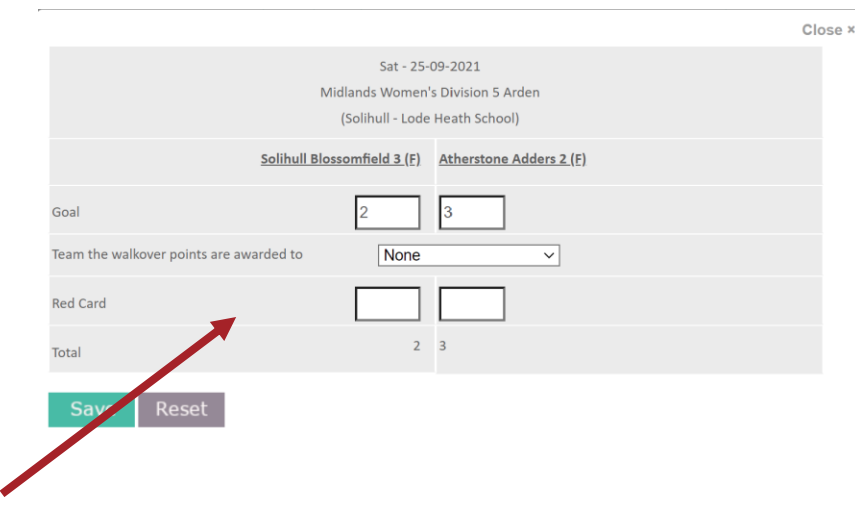

Complete here

NB - do not enter a score if a walkover

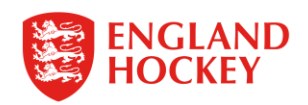

## Step 3. Points Adjustment

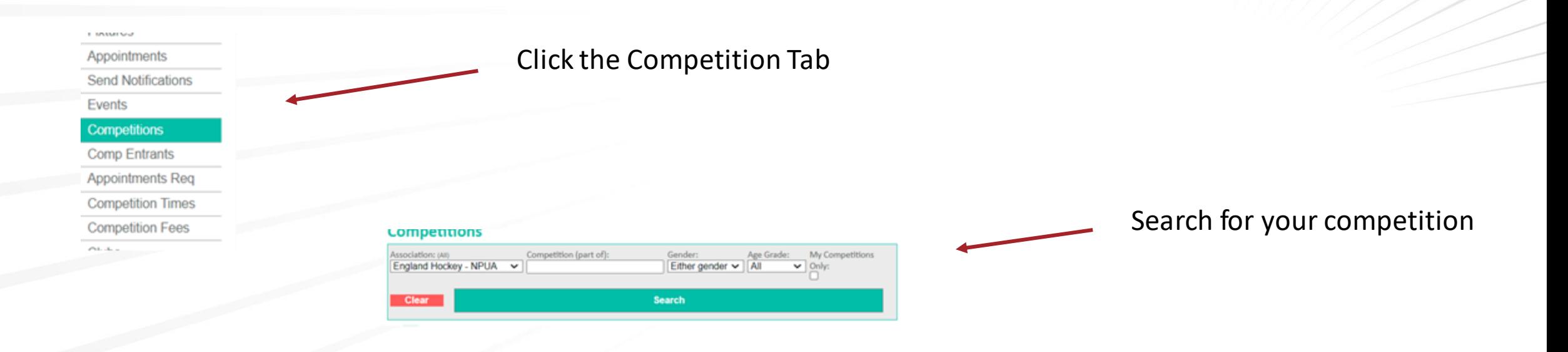

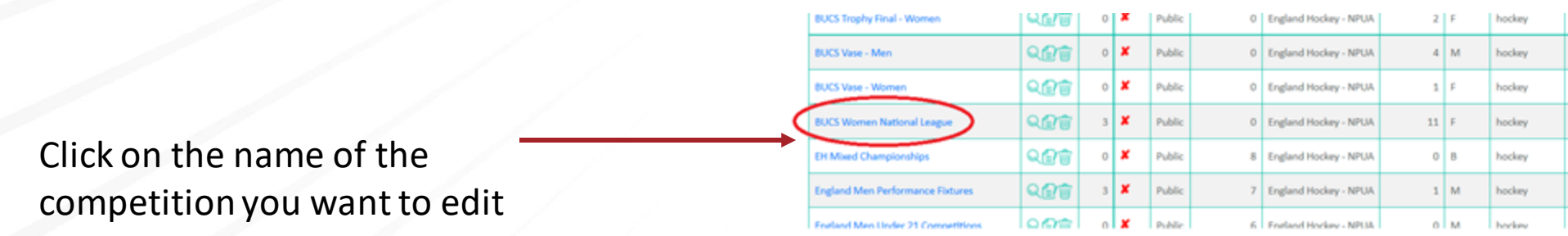

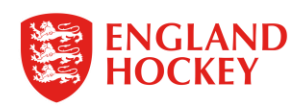

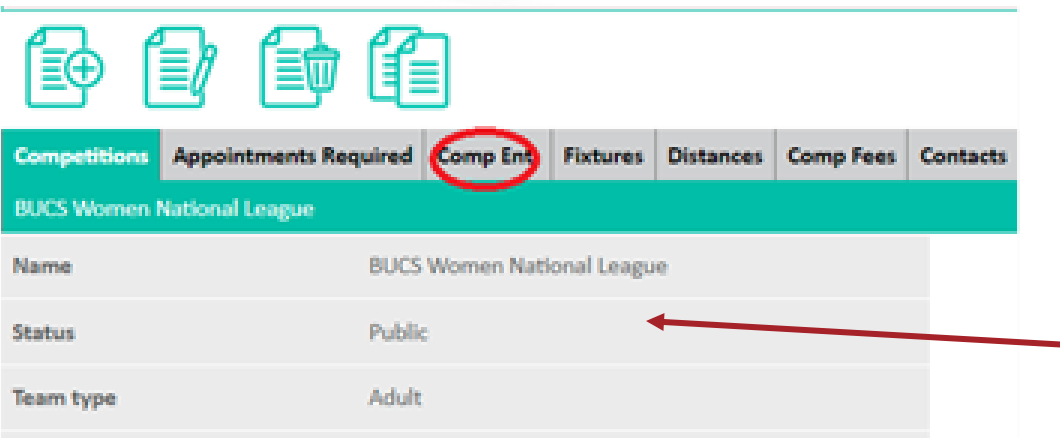

Click the "Comp Ent." tab to see the list of which Teams are entered

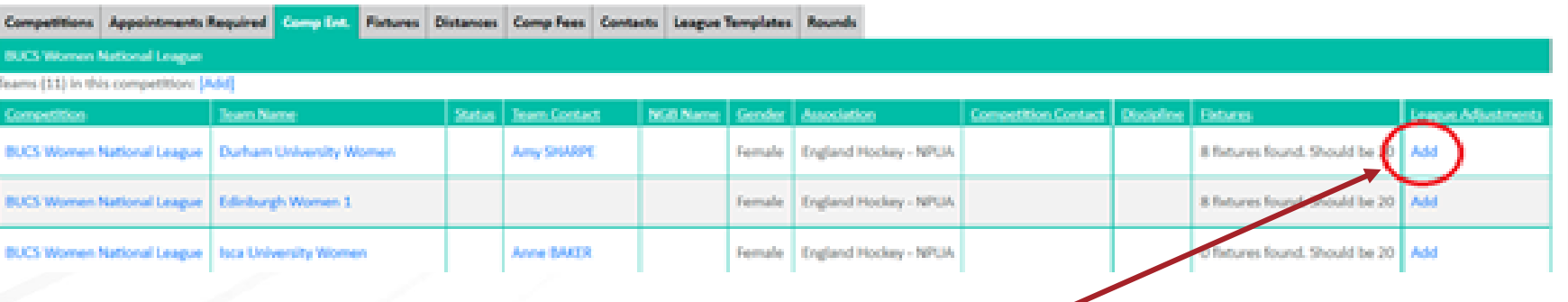

Click on the word "Add" within the relevant row of the team you wish to add points adjustments to.

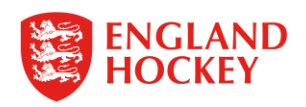

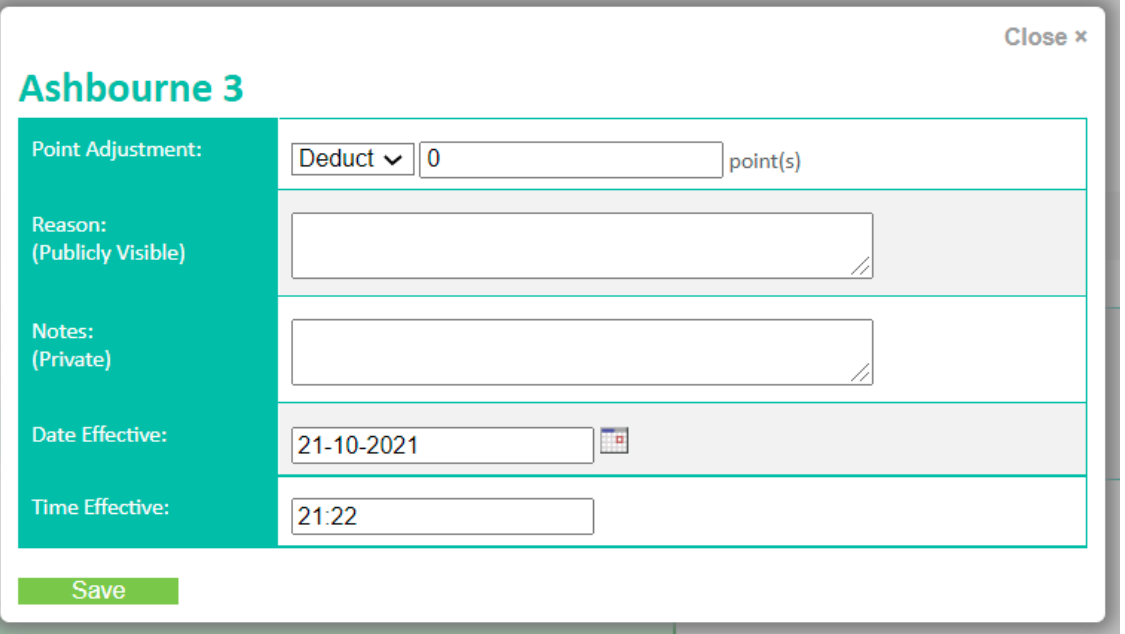

Complete the relevant boxes – selecting whether you wish to Deduct or Add points; and noting from what point the points should be adjusted (Date / Time)

Please note –

The Publicly Visible notes will be displayed as a note linked to the table within GMS

The Private Notes are only available for Club Admins to see.

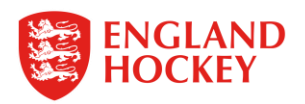

#### Step 4. Find your Club / Team Contacts

There are multiple ways in which you can find the contacts for teams in your division

- 1. Via the Teams tab on any fixture lists all emails and tel. where provided for specific teams INCLUDING Club Admins
- 2. Via the Teams Menu shows just the details that relate to Teams specifically (not Club Admins)
- 3. Via the Clubs Menu provides the Additional Main Contacts for a club
- 4. Via the Competitions Menu provides the main contact for all teams within your Division/s

Each of these will give you differing levels of information and hence serve slightly different purposes

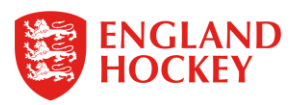

#### Via the Teams Tab

Click on the Fixtures Menu and use the Filters to search for the Fixtures of the Team you want to contact

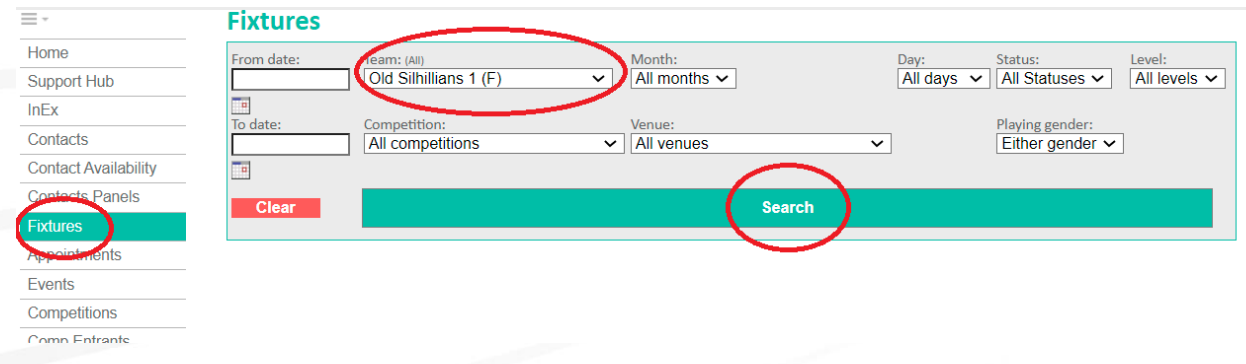

On the results – click on the DATE of a fixture, and then select the Teams tab

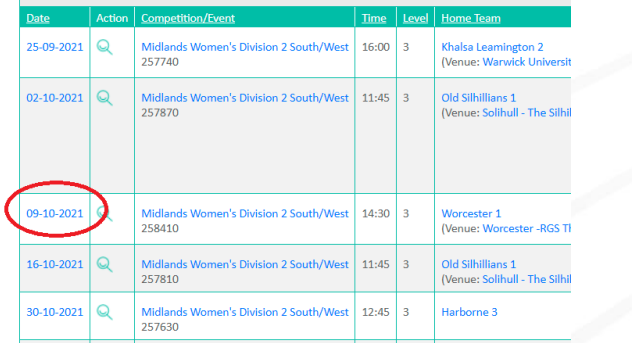

Contacts are all listed on the Teams tab – but not easy to tell who is the specific team contact

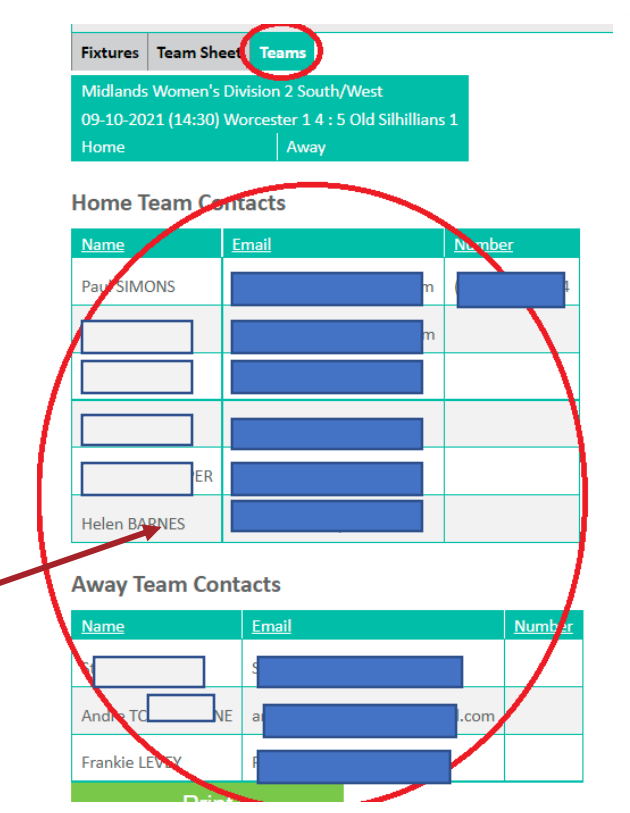

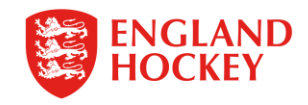

#### Via the Teams Menu

#### Click on the Teams Menu and use the Filters to search for the Team you want to contact

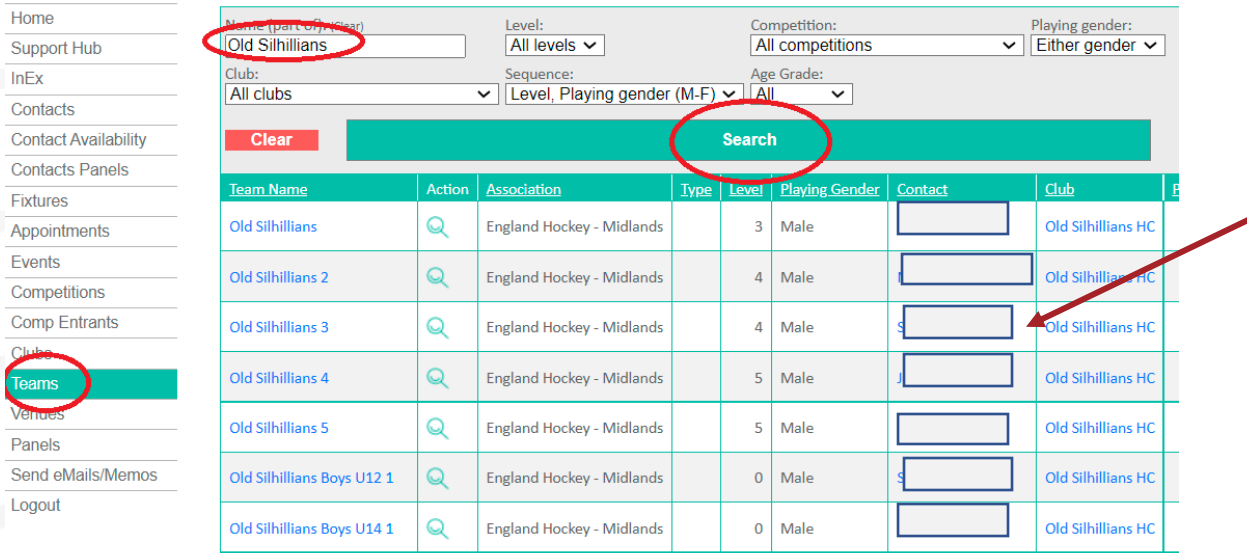

If you wish to see if there are secondary contacts for a Team, click on the Team Name itself

If the names are in blue in the Contact Column, you can click on them to get their details.

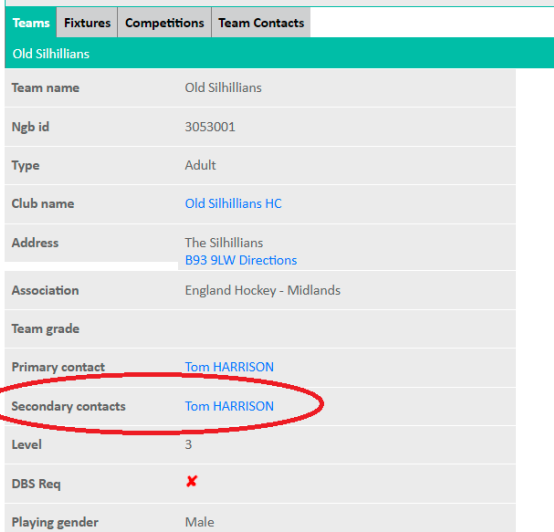

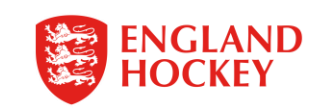

#### Via the Clubs Menu

1. Click on the Clubs Menu and use the Filters to search for the Club you want to contact

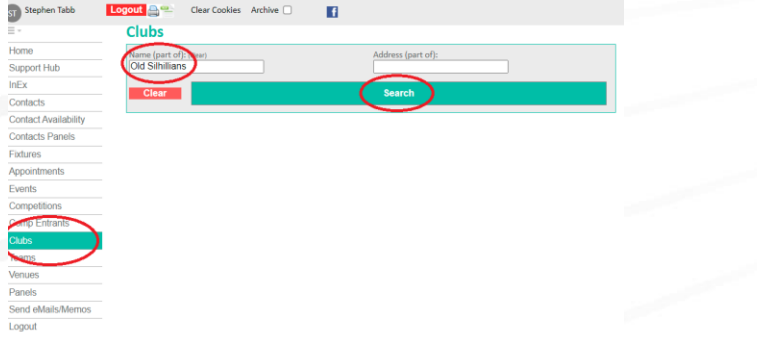

2. Click on the Teams Tab – the main contact for each team is listed – if the text is in blue, then you can click on it to view that person's details.

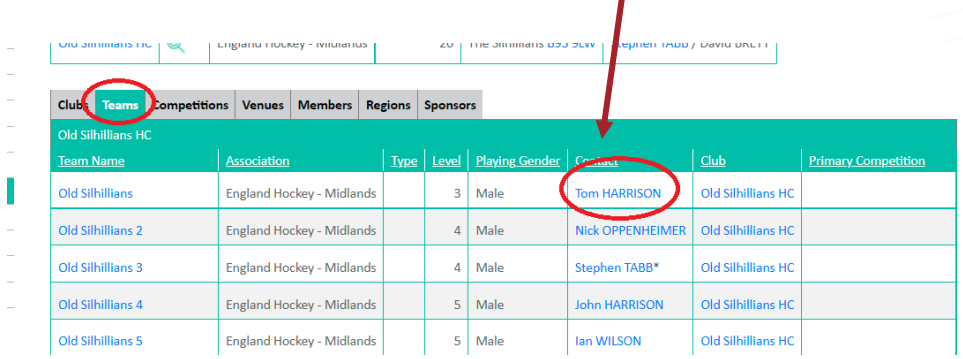

3. Remember that if you want wider Club Info, you can just remain on the main Club tab, and this will give you Fixtures Sec details, as well as Address etc.

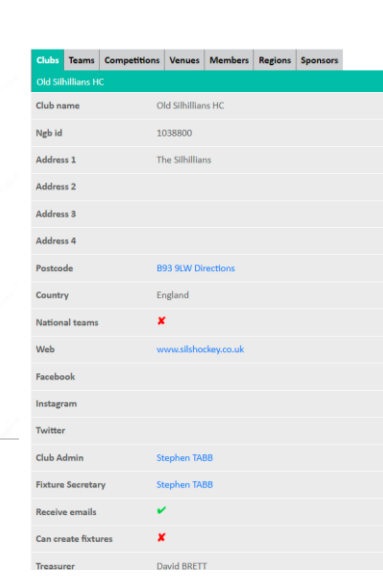

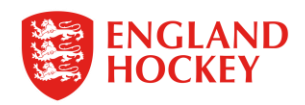

#### Via the Competitions Menu

Click on the Competitions Menu and use the Filters to search for your competition OR use the My Competitions Only Text box to provide ALL your divisions

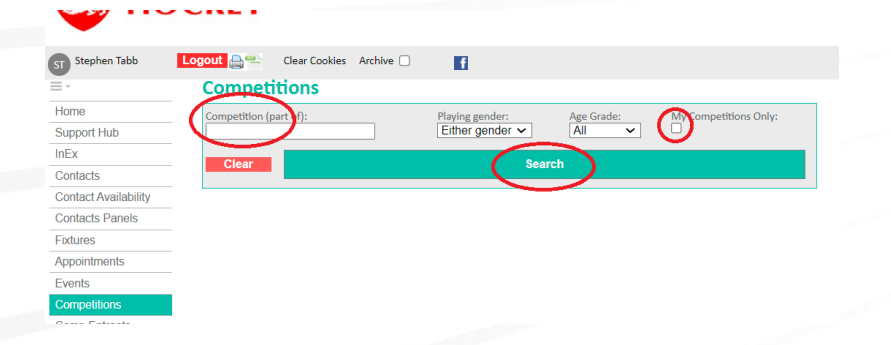

#### Click on the Competition you want to check – then click on the Comp. Ent. tab

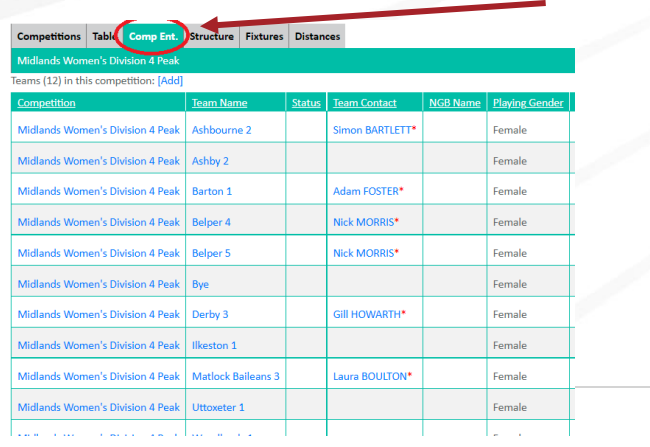

#### $NB -$

If the name is in Blue, you can click on at get more details; if the Asterisk is next to the name this is an Inherited Club Contact, and not a team specific one (usually the Fixtures Secretary for the club). If there is no entry, then no team contact has been added, and the club has not added a Fixture Secretary either

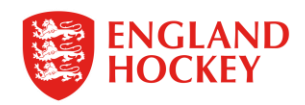

# Thank You

More information is available here: [www.englandhockey.co.uk/deliver/gms](http://www.englandhockey.co.uk/deliver/gms)

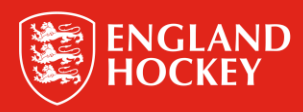